# **Handleiding Ovatic**

# **voor partners ProDemos**

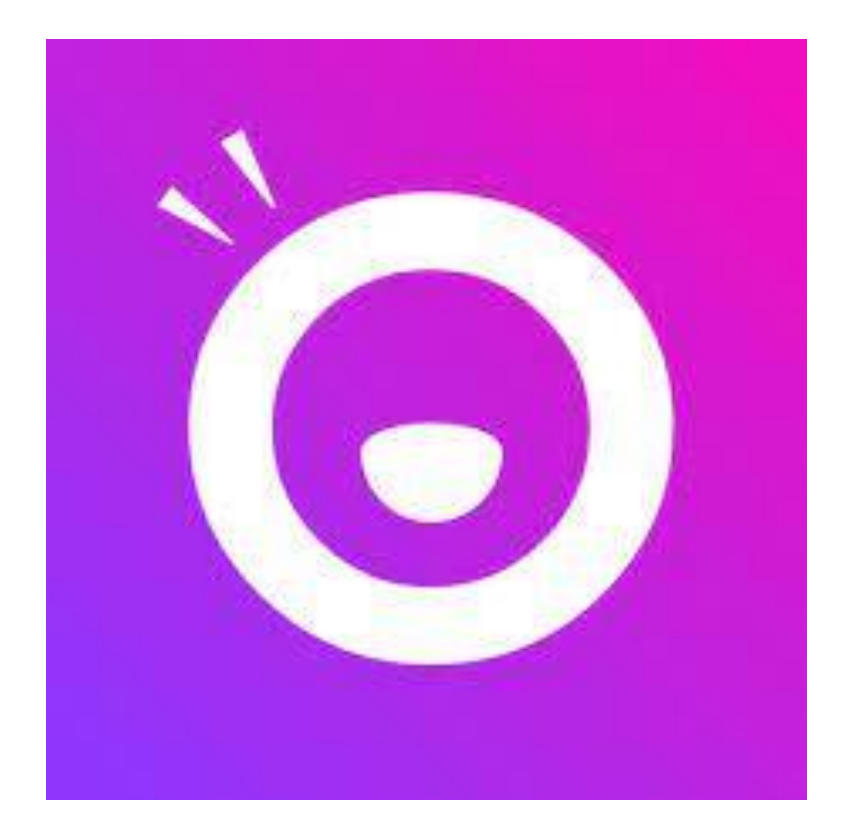

Versie 1, Juni 2023

### **Inhoud:**

- 1. [Algemeen](#page-1-0)
- 2. [Inloggen](#page-2-0)
- 3. [Hoe werkt Ovatic en wat zie je waar](#page-3-0)
- 4. [Overzicht van geplande evenementen](#page-6-0)
- 5. [Beschikbaarheidskalender maken](#page-7-0)
- 6. [Reservering bekijken en beheren](#page-11-0)
- 7. [Overzicht links reserveringspagina](#page-16-0)
- 8. Contact [met ProDemos](#page-17-0)

### <span id="page-1-0"></span>**1. Algemeen**

ProDemos is overgestapt op een nieuw planningssysteem. Voor alle uitvoeringen van ProDemos gebruiken we vanaf het schooljaar '23-'24 het planningssysteem Ovatic. Docenten van scholen boeken via onze reserveringspagina op [http://reserveer.prodemos.nl,](http://reserveer.prodemos.nl/) waarna deze reservering in Ovatic terechtkomt. In Ovatic worden de reserveringen opgeslagen en voorzien van de nodige informatie om de uitvoering van een reservering tot een goed einde te kunnen brengen. Medewerkers van ProDemos en haar partners hebben toegang tot Ovatic. In deze handleiding leggen we uit hoe Ovatic werkt voor partners van ProDemos.

### **Waarvoor gebruiken partners Ovatic**

Als je deze handleiding hebt opgestuurd gekregen of van onze website hebt gedownload, ben je een partner van ProDemos. Voorbeelden van partnerorganisaties zijn rechtbanken, waterschappen, provincies en gemeenten.

Partnerorganisaties maken gebruik van Ovatic voor hoofdzakelijk twee doelen:

- 1. Het invoeren van een beschikbaarheidskalender;
- 2. Inzicht krijgen in de geplande evenementen bij de partnerorganisatie.

In Ovatic is echter meer mogelijk dan bovenstaande hoofddoelen. De verdere mogelijkheden worden in deze handleiding nader toegelicht, met daarbij de opmerking dat niet elke mogelijkheid relevant is én dat aan sommige zaken niet gesleuteld dient te worden.

#### <span id="page-2-0"></span>**2. Inloggen**

De inloggegevens van het oude reserveringssysteem werken niet op dit systeem. Je ontvangt van ons een mail waarmee je een account kunt activeren met het bij ons bekende emailadres. Het enige wat je hoeft te doen is op de link klikken en een wachtwoord naar keuze aanmaken. Jouw e-mailadres is gekoppeld aan jouw organisatie. Wanneer je inlogt kun je alle activiteiten van ProDemos bekijken die bij jouw organisatie plaatsvinden.

Nadat er een account voor je is aangemaakt, krijg je een mail met de vraag om je account te activeren. Deze mail ziet er als volgt uit:

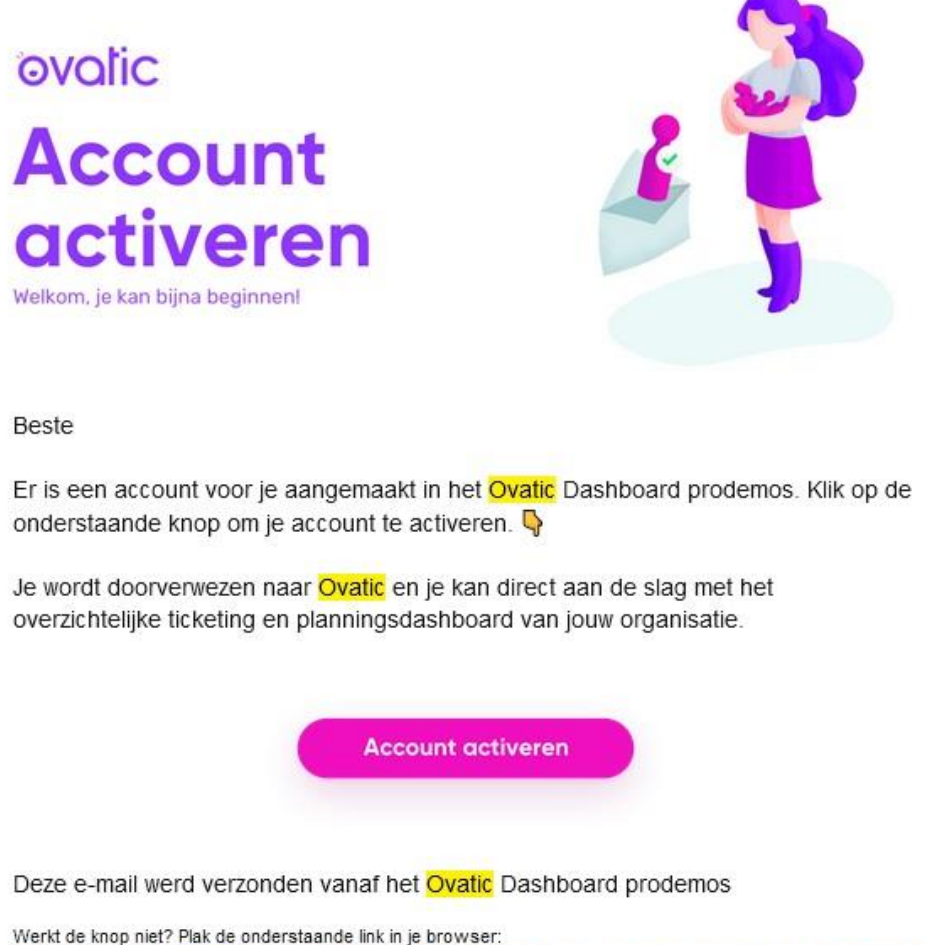

https://prodemos.app.ovatic.nl/register?token=hgfLFW0dGf6PN3fgmFvncbY1FQ18roFPwTqSZAYVRgEVmWIElt

**Let op:** sommige organisaties hebben een eigen werkomgeving met restricties voor het bezoeken van pagina's buiten de organisatie. Dit kan ertoe leiden dat inloggen op de pagina en het bevestigen van een ingesteld wachtwoord niet goed werkt. Probeer in die gevallen deze werkomgeving te omzeilen of vraag hulp van de bij jullie aanwezige ICT servicedesk.

Na het inloggen krijg je als startpagina een overzicht te zien, met daarnaast aan de linkerkant een paarse werkbalk. Deze werkbalk geeft verschillende opties weer. In deze handleiding wordt ingegaan op de onderdelen die voor jou als partner van belang zijn.

#### <span id="page-3-0"></span>**3. Hoe werkt Ovatic en wat zie je waar**

Het is goed om te weten dat alle programma's van ProDemos die gereserveerd kunnen worden, in Ovatic *Evenementen* worden genoemd. Aan een evenement wordt een *Activiteit* gekoppeld. Deze activiteit is dan weer gekoppeld aan een locatie, bijvoorbeeld de raadszaal van de gemeente. Zo komt het dat er een evenement Democracity gemeente Apeldoorn bestaat, met de activiteit Democracity Apeldoorn, in de raadszaal van de gemeente Apeldoorn.

Voor verdere informatie van een evenement zijn er zogenaamde vrije velden. Hier wordt informatie opgeslagen over o.a. de duur en het maximumaantal deelnemers. Deze informatie werkt door tot op de webpagina waar docenten reserveringen kunnen maken (reserveer.prodemos.nl).

Zodra je inlogt op [prodemos.app.ovatic.nl](https://prodemos.app.ovatic.nl/) krijg je het overzicht te zien van lopende processen. Aan de linkerkant zit een werkbalk met verschillende functies. Dat ziet er zo uit:

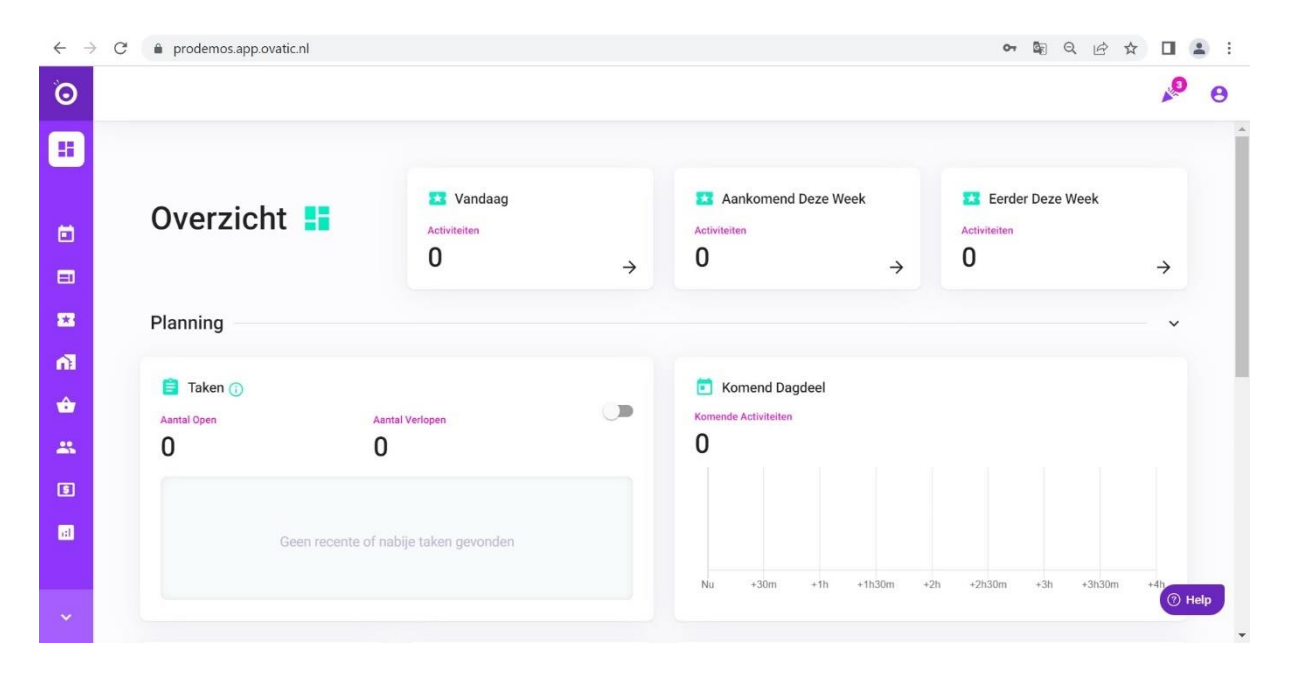

De linker kolom herbergt een aantal functies. De functies die van relevantie zijn voor het plannen, worden **dikgedrukt**:

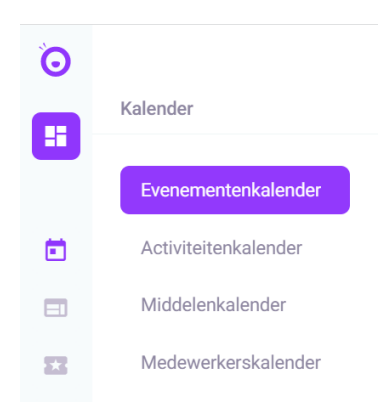

#### 1. *Kalender*: weergave op basis van **Evenementenkalender**,

**Activiteitenkalender**, Middelenkalender en Medewerkerskalender. De evenementenkalender geeft alle geplande evenementen weer. De activiteitenkalender doet hetzelfde voor de activiteit die aan de evenementen hangt. Voor partnerprogramma's is het zodoende om het even welke kalender gebruikt wordt om naar een evenement te navigeren. De middelenkalender en medewerkerskalender worden niet gebruikt.

### 2. *Planning*: **Evenementen**, **Evenement Templates, Conflicten en Taken**.

Via *Evenementen* krijg je een lijst met een overzicht van alle evenementen die zijn gepland in de geselecteerde periode. Via *Evenement Templates* is het mogelijk om een

**beschikbaarheidskalender** te maken. Conflicten geeft inzicht in overlap van gebruik zalen, wat voor partnerprogramma's niet relevant is (er kan maar één programma tegelijk geboekt worden)

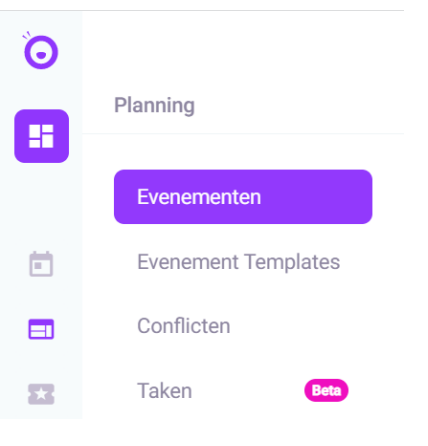

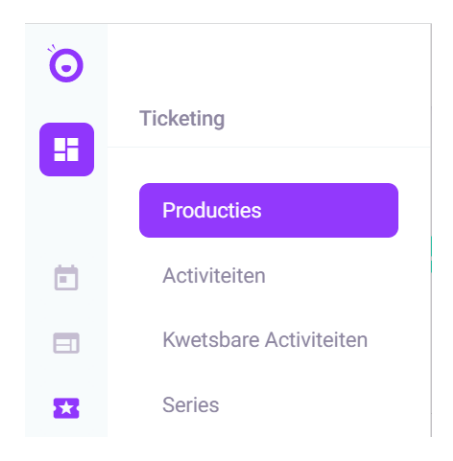

3. *Ticketing*: Producties, Activiteiten, Kwetsbare Activiteiten en Series.

Hier wordt geen gebruik van gemaakt voor

partnerprogramma's. ProDemos gebruik deze functionaliteiten voor rondleidingen in de Tweede Kamer.

4. *Faciliteiten*: Locaties en middelen.

Hier kun je de locaties en middelen beheren. (Op dit moment is deze functie nog niet beschikbaar, juni 2023)

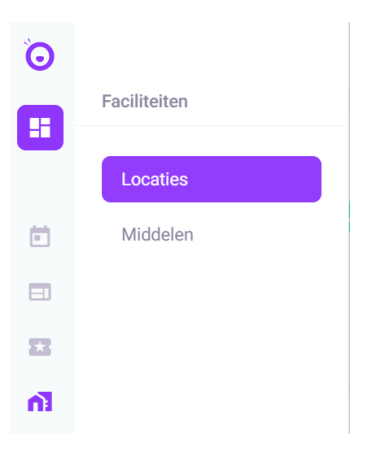

Ő 5. *Artikelen*: Voorraad en Artikelen. Artikelen Œ. Van deze functie wordt geen gebruik gemaakt. Artikelen Voorraad  $\Box$  $\Box$  $\Sigma$  $\Delta$ â

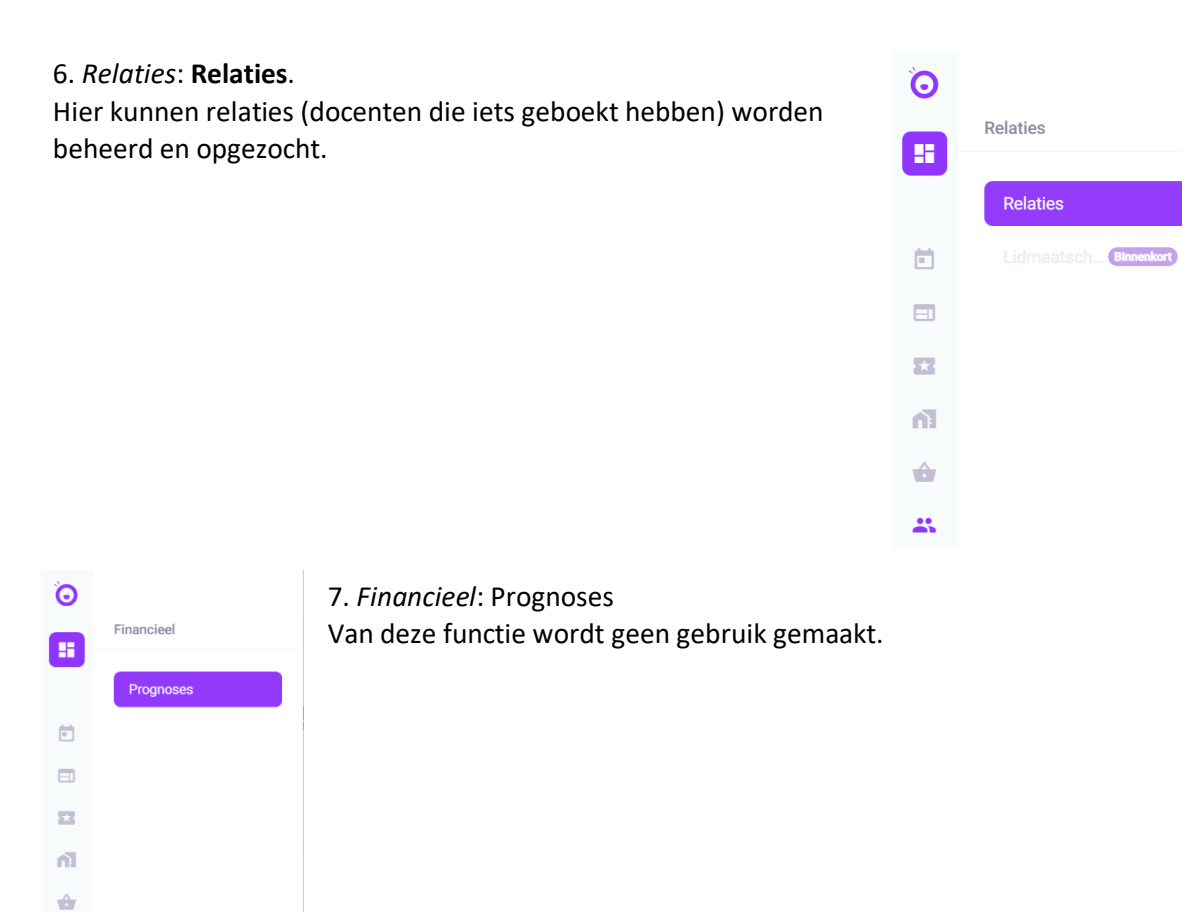

8. *Rapportages:* Alle rapporten, Activiteiten, **Evenementen,**  Financieel, Geplande Rapporten.

 $\mathbb{R}^n$  $\sqrt{5}$ 

Hier kan een overzicht van Evenementen gegenereerd worden. Dit kan voor *nieuwe evenementen, verlopende opties (n.v.t.), bezetting en opbrengst (n.v.t.)* en *per relatie.* 

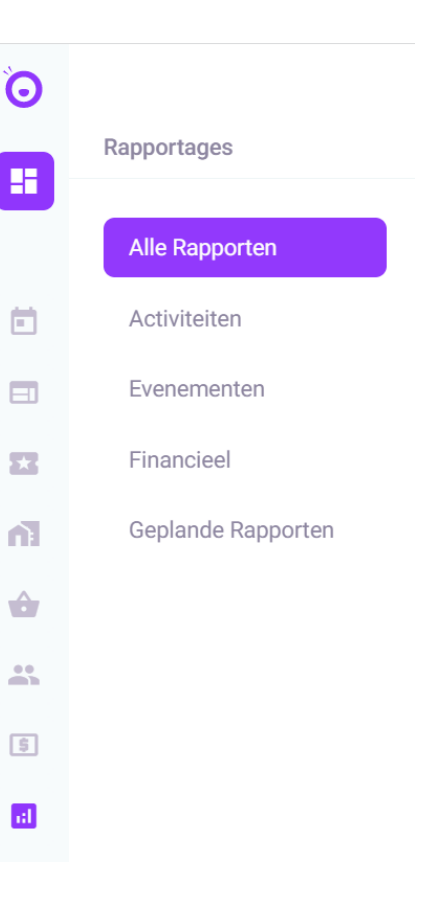

### <span id="page-6-0"></span>**4. Overzicht van geplande evenementen**

#### Planning -> Evenementen

Via *Planning -> Evenementen* krijg je een lijst met overzicht van alle evenementen die zijn gepland in de geselecteerde periode.

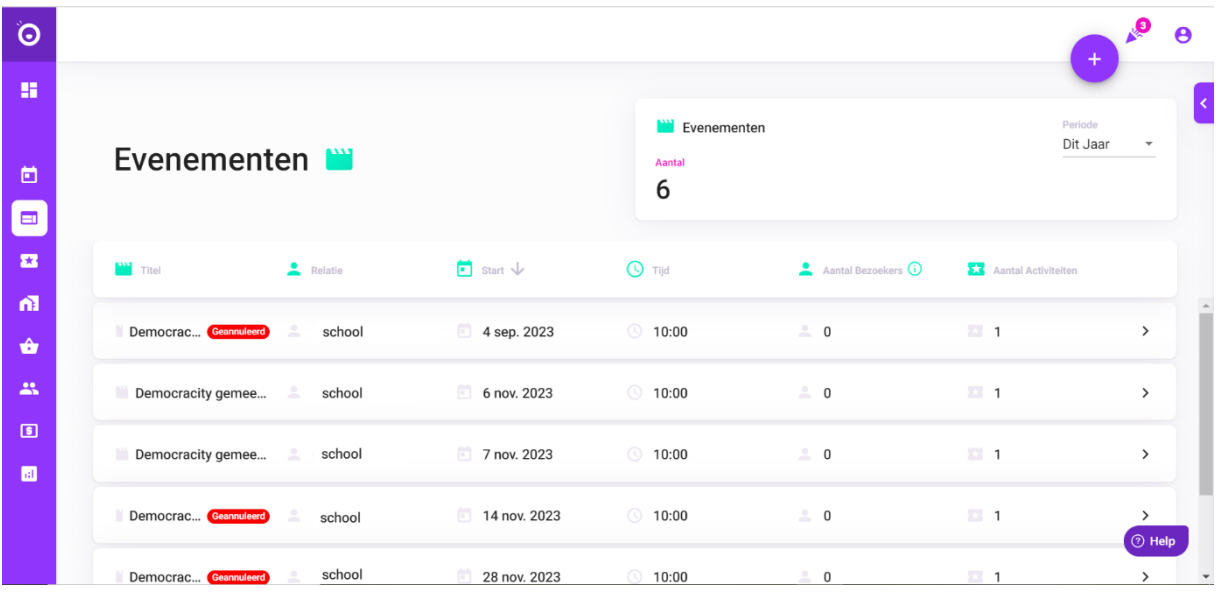

Met de grote plus rechts bovenin is het mogelijk om een nieuw evenement aan te maken. Let op: deze functie gebruiken we niet, omdat door de beschikbaarheidskalender van Evenement Templates (hoofdstuk 5) deze evenementen reserveerbaar worden in het reserveringssysteem (reserveer.prodemos.nl).

Door te klikken op een evenement verschijnt het overzicht van wat er geboekt is.

Rechts bovenin staan de filters waarmee het mogelijk wordt om bijvoorbeeld een periode te selecteren. Deze filters klap je uit via het pijltje.

Andere filtermogelijkheden zijn:

- Per relatie;
- Evenementcategorie;
- Wel of niet tonen van geannuleerde evenementen (bovenstaande figuur toont geannuleerde evenementen, deze verdwijnen als het vinkje uit staat)

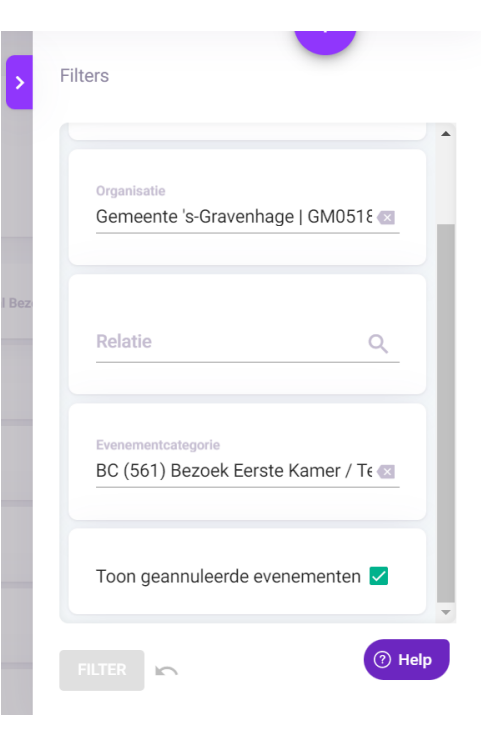

### <span id="page-7-0"></span>**5. Beschikbaarheidskalender maken**

Ovatic biedt de mogelijkheid om beschikbare data in te vullen waarop docenten een tijdslot kunnen boeken. Deze kalender kun je zelf maken en wijzigen wanneer dat nodig blijkt.

Hieronder een voorbeeld hoe het stapsgewijs is in te vullen. Onderaan volgt een overzicht hoe de pagina's eruitzien waar de beschikbaarheidskalenders in worden gemaakt.

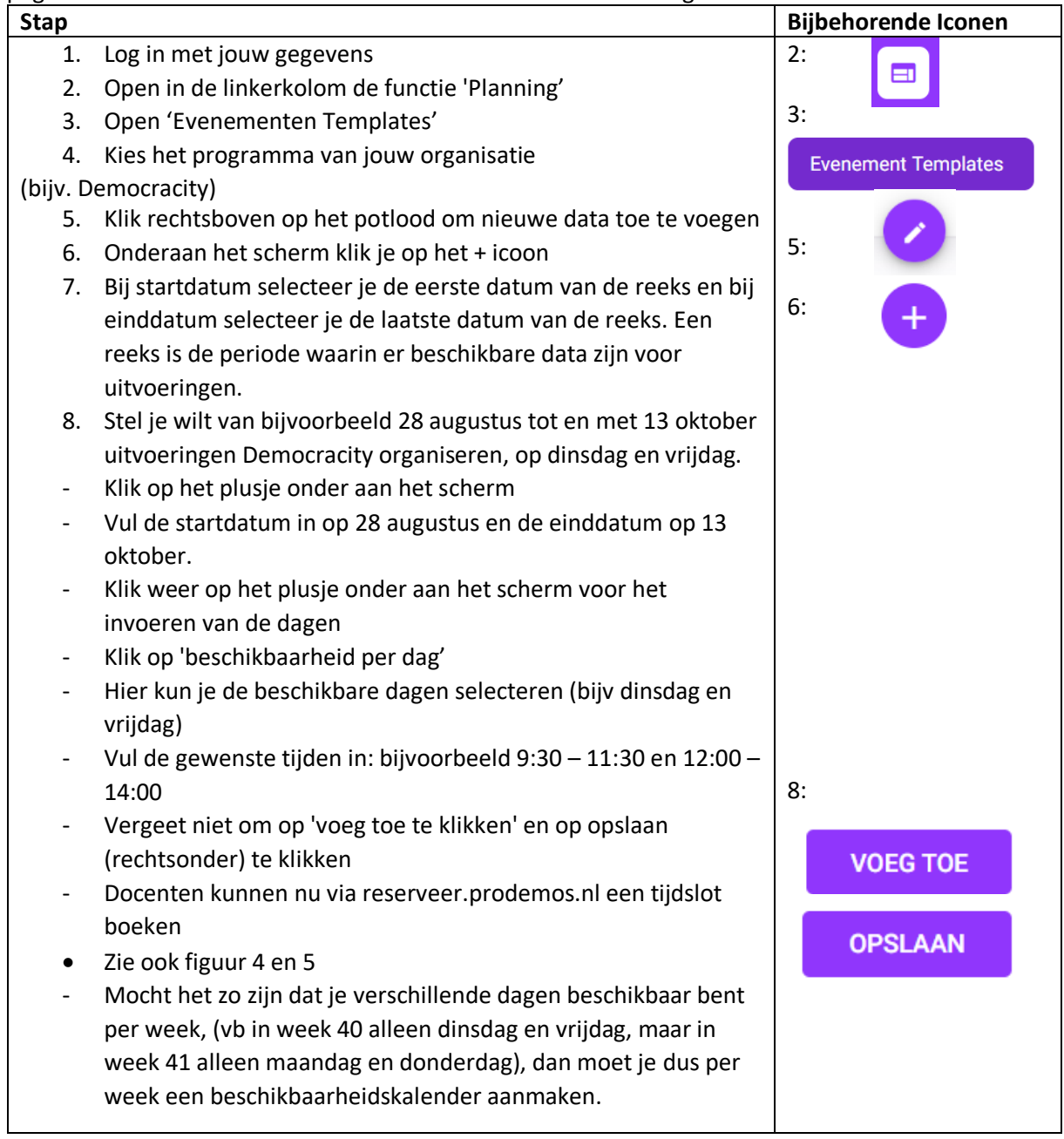

#### Tips:

- Houd rekening met schoolvakanties van jouw regio
- Probeer zo veel mogelijk vaste dagen in te plannen, dat maakt het aanmaken van de beschikbaarheid eenvoudiger
- Probeer zo veel mogelijk 2 delen per dag in te plannen
- Maak onderscheid tussen Klassenbezoek@Gemeentehuis, Democracity en Democracity voor Nieuwe Nederlanders
- Voor rechtbanken is het ook handig om aan te geven of het gaat om een politierechter of een meervoudige kamer

- Let erop dat het niet mogelijk is om beschikbaarheid in te voeren voor data die voorbij de einddatum vallen van een programma (bijvoorbeeld Democracity). Deze einddatum wordt door ProDemos beheerd. De einddatum ligt doorgaans op het einde van het volgende (school)jaar.
- Wanneer een tijdslot geboekt wordt door een school, vervalt de beschikbaarheid van het tijdslot. Dit werkt door voor alle programma's, dus als een K@G geboekt wordt op een tijdslot waar ook Democracity mogelijk zou zijn, vervalt de beschikbaarheid van K@G én Democracity. Dit komt doordat beide programma's in principe in dezelfde zaal plaatsvinden, op basis waarvan gereserveerd wordt.

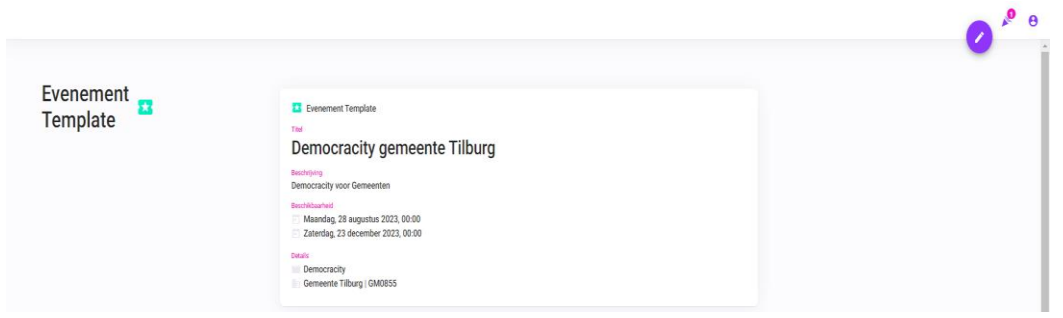

### Figuur 1 (stap 3)

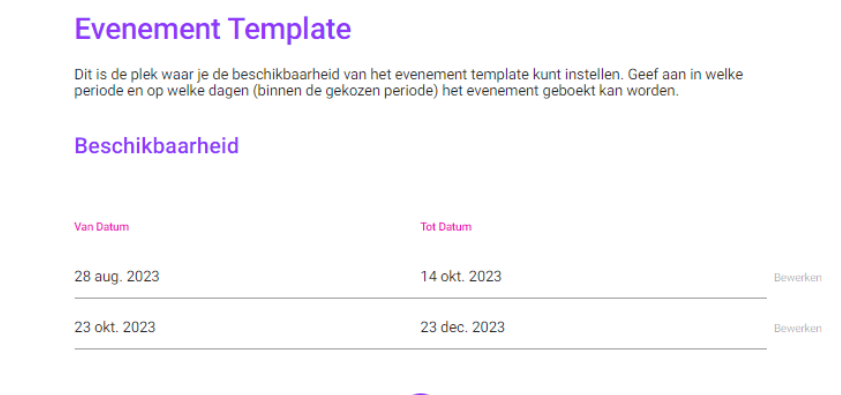

o

Figuur 2 (stap 5)

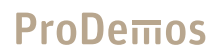

### **Evenement Template**

Dit is de plek waar je de beschikbaarheid van het evenement template kunt instellen. Geef aan in welke<br>periode en op welke dagen (binnen de gekozen periode) het evenement geboekt kan worden.

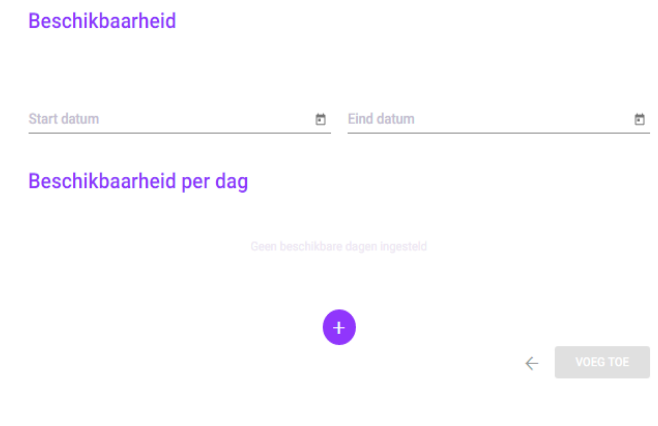

Figuur 3 (stap 7)

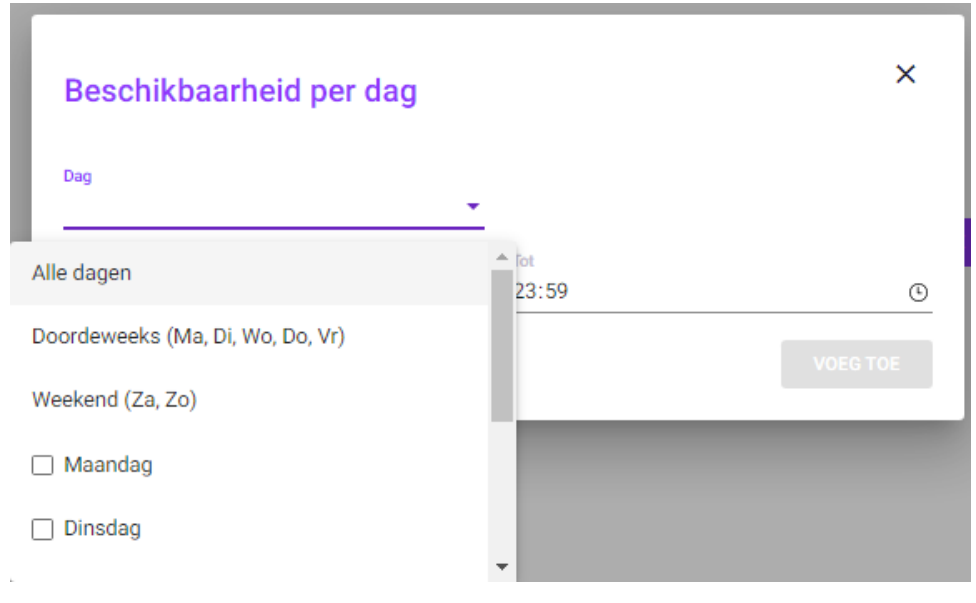

Figuur 4 (stap 8)

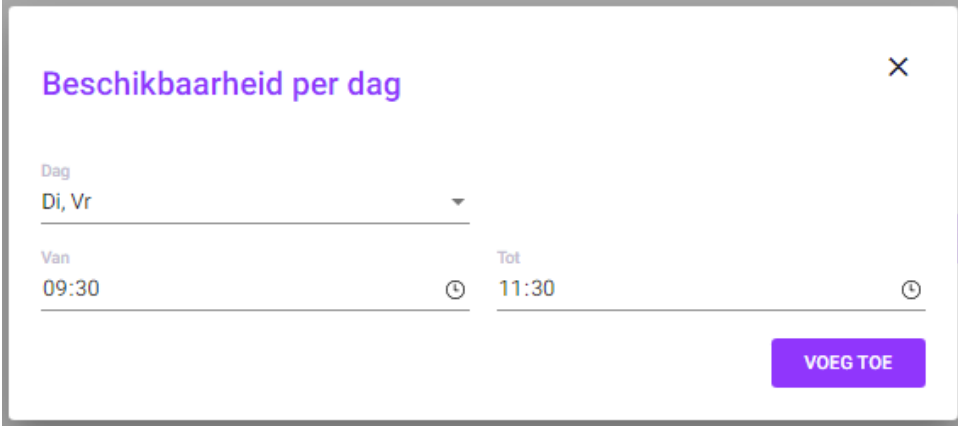

Figuur 5 (stap 8.1)

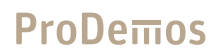

#### <span id="page-11-0"></span>**6. Reservering bekijken en beheren**

Navigeer naar reservering via één van de eerder benoemde mogelijkheden. Wanneer je op de pagina beland waar een reservering staat, ziet dat er zo uit:

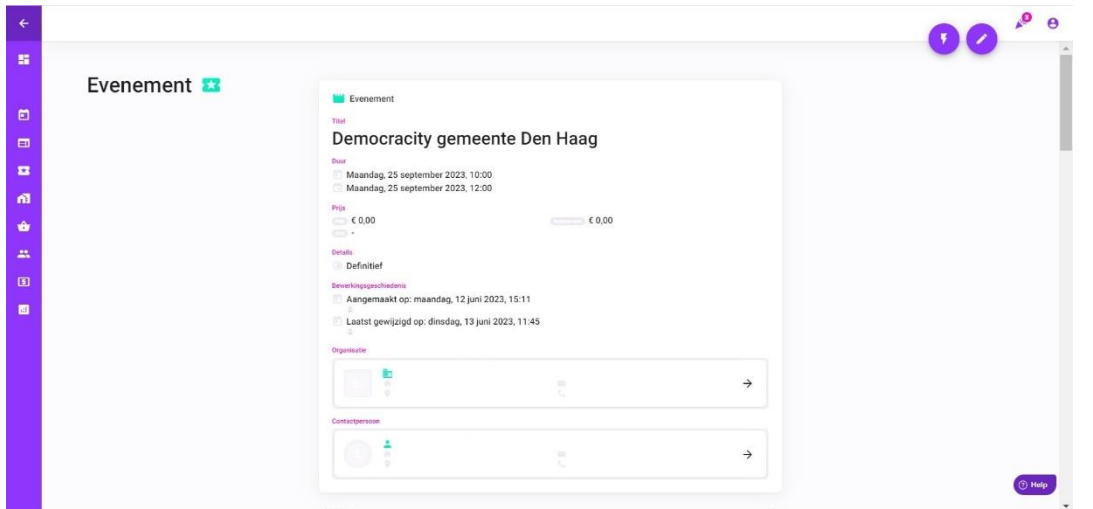

Onder de algemene informatie van een reservering staan de **activiteiten** en de **vrije velden** van een evenement. Verder staan er ook nog Middelen, Medewerkers, Taken en Documenten. Van deze laatste vier functionaliteiten wordt op dit moment geen gebruik gemaakt.

#### **Activiteiten**

Onder activiteiten staat voor partnerprogramma's 1 activiteit gemeld: de activiteit die bij het evenement hoort (bijvoorbeeld Democracity Apeldoorn, behorend tot het evenement Democracity gemeente Apeldoorn). Klik op het potloodje rechts van de activiteit:

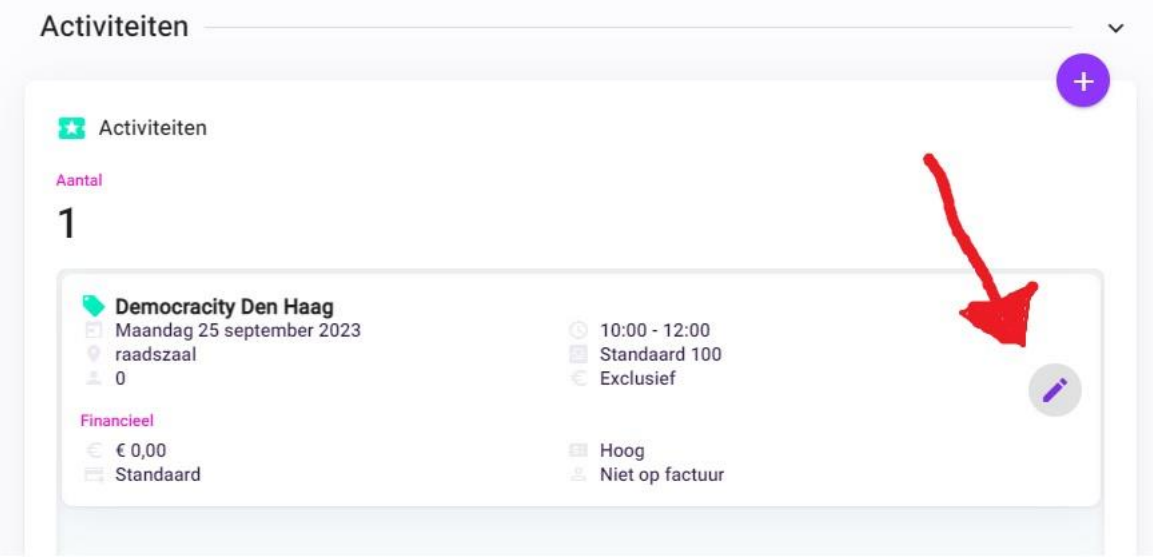

Nadat je op het potloodje klikt, krijg je het volgende te zien:

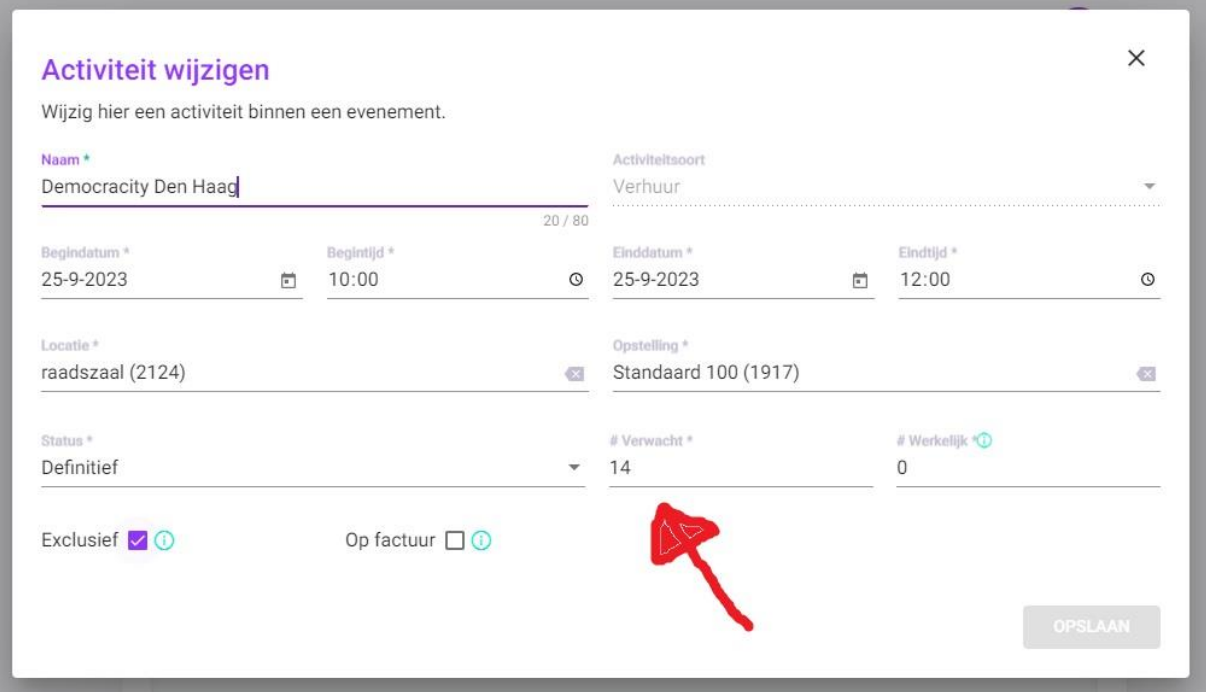

Hier kan de naam, de tijd en de datum van de activiteit worden aangepast. Dit heeft ook zijn weerslag op het evenement. Omdat ProDemos in haar planning het overzicht moet behouden, **gelieve hier niets aan te wijzigen**. Wanneer er toch de behoefte is om e.e.a. aan te passen in de planning, mail dan naar [planning@prodemos.nl.](mailto:planning@prodemos.nl) Belangrijk om bij dit overzicht te weten is dat hier bij #verwacht het **verwachte aantal deelnemers is vermeld** (zie de pijl). Dit is de manier om te weten te komen wat het aantal leerlingen is bij het programma.

#### **Vrije velden aanpassen**

In de omgeving vrije velden kunnen er gegevens aangepast of toegevoegd worden. Wij maken gebruik van vrije velden op 2 plekken: in het evenement dat is gepland en geboekt op een specifieke datum en tijd, of in het evenement template.

1. **Vrije velden voor Gepland Evenement** (Planning –> Evenementen: kies daar een gepland evenement uit door erop te klikken)

Als je op het potlood onder *Extra* klikt kun je bepaalde gegevens aanpassen. (NB: het potlood bovenin geeft de mogelijkheid om *basisgegevens* aan te passen. Gelieve dat niet te doen!)

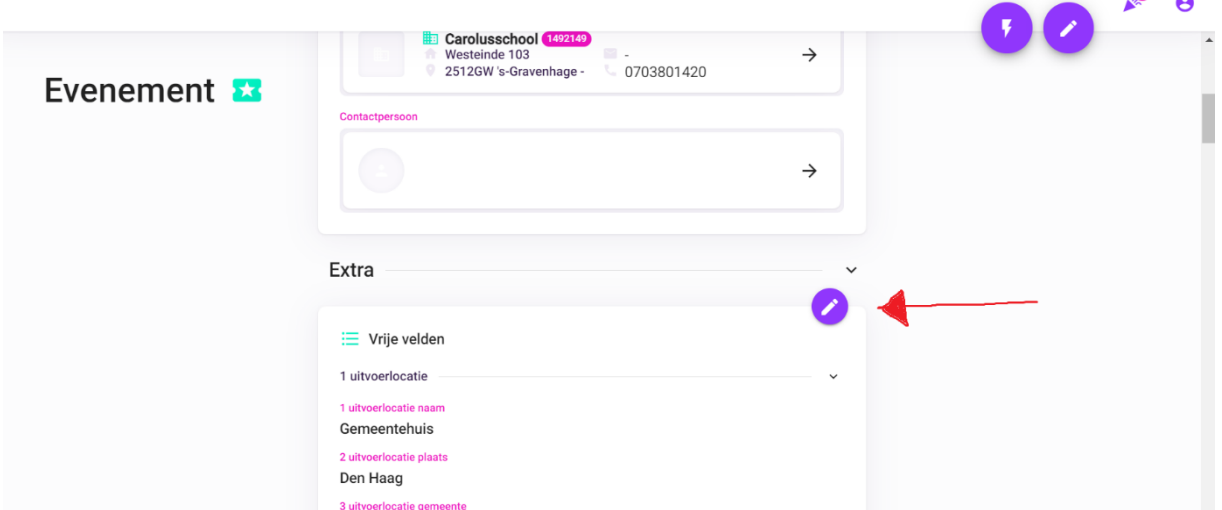

Je kunt bijvoorbeeld de naam van het raadslid invullen onder *opmerking klant*. Ook kun je hier zien welke school en hoeveel verwachte deelnemers er zijn. Op den duur zijn hier ook de gegevens van de begeleider te vinden. Mocht er iets wijzigen in de locatie of in welke zaal het programma plaats vindt, kun je dit ook invullen.

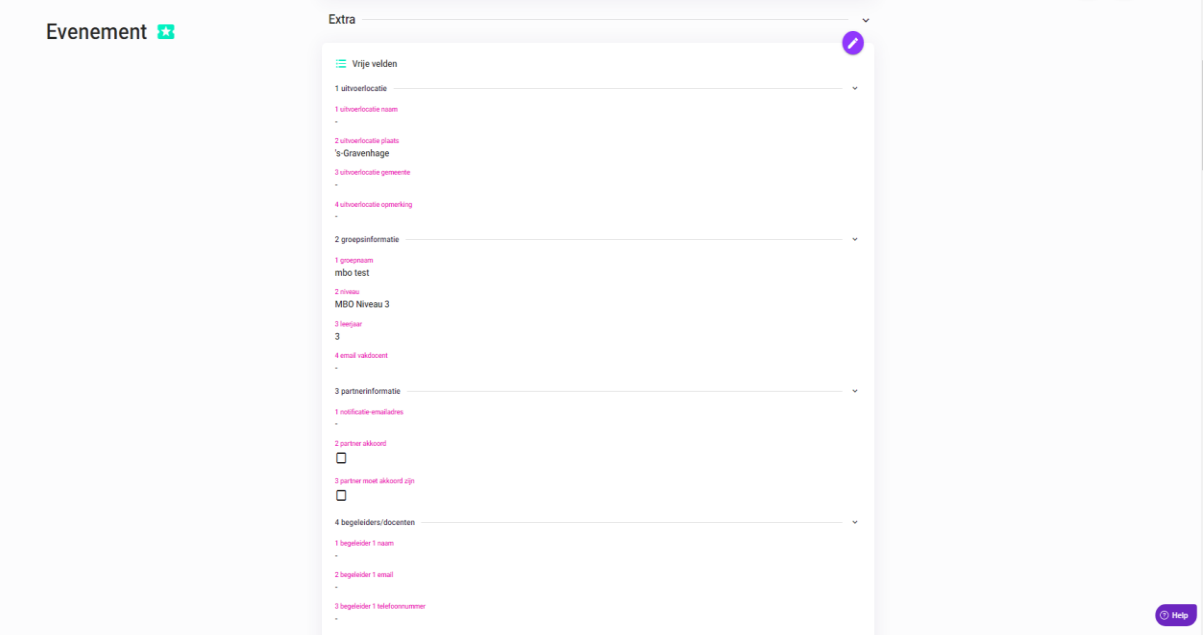

 $\bullet$  $\sim$ 

#### **Akkoord geven partner (partner status) en notificatie e-mailadres**

Sommige partners maken gebruik van de optie om nadat een school een tijd en datum heeft geboekt, alsnog daarop akkoord te geven voordat het evenement definitief doorgang kan vinden. Dit is mogelijk door in het vrije veld bij *partnerinformatie* de *partner status* in te vullen.

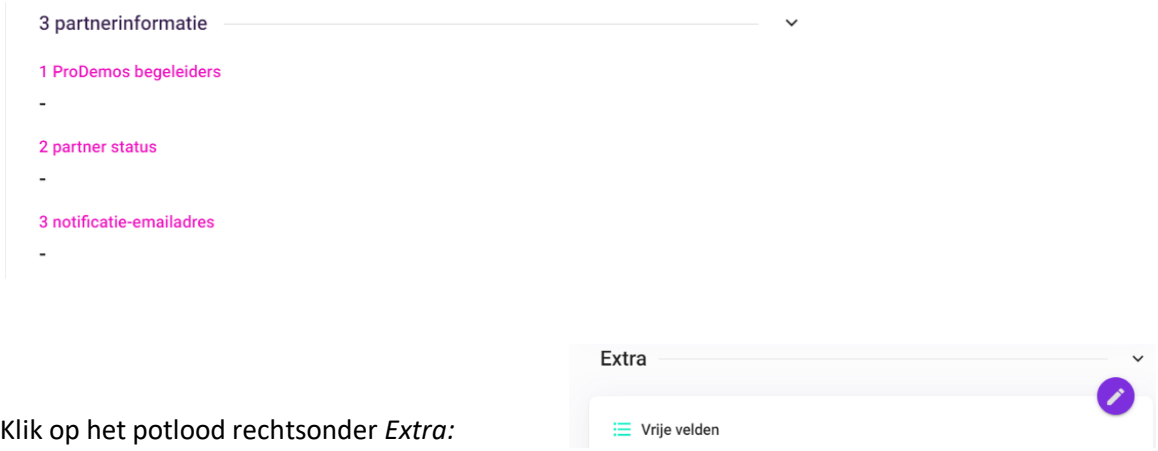

De mogelijkheid om vrije velden aan te passen verschijnt in beeld. Scrol naar beneden naar nummer **3 partnerinformatie**. Vul bij **2 partner status** in *akkoord* of *niet akkoord*.

Als *akkoord* wordt ingevuld, gaan onze planners ermee aan de slag en op zoek naar een begeleider voor het evenement.

Als *niet akkoord* wordt ingevuld, zal onze planning het evenement *annuleren*.

Onder **3 notificatie e-mailadres** wordt het e-mailadres ingevuld van degene die bij jouw organisatie een melding moet krijgen dat er een aanvraag is gedaan door een school. Onze planning vult dit adres in, mocht het wijzigen geef het dan ook aan hen door via [planning@prodemos.nl.](mailto:planning@prodemos.nl)

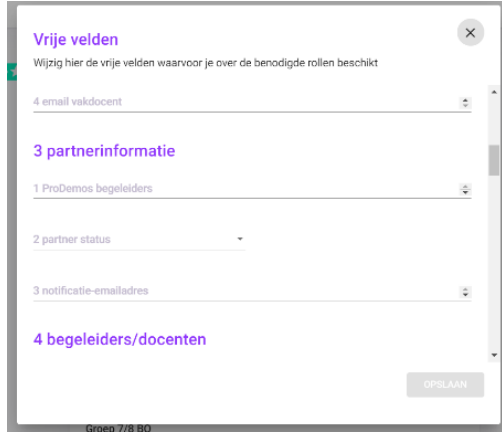

2. **Vrije velden voor Evenement Template** (Planning –> Evenementen Templates)

In deze vrije velden kun je standaard informatie invoeren. Bijvoorbeeld waar de begeleider zich moet melden of wie de standaard contactpersoon is van de gemeente/organisatie. Maximaal aantal deelnemers en tijdsduur blijft gelijk. *Gelieve dit ook niet te wijzigen*. Als je hier iets invult, geldt het voor alle toekomstige evenementen.

Het is dus niet nodig hier te melden dat er een raadslid aanwezig is of dat er op een bepaalde dag een commissiezaal in plaats van de raadszaal wordt gebruikt. Dat type van informatie is voorbehouden aan het evenement zelf dat is gepland op een bepaalde datum.

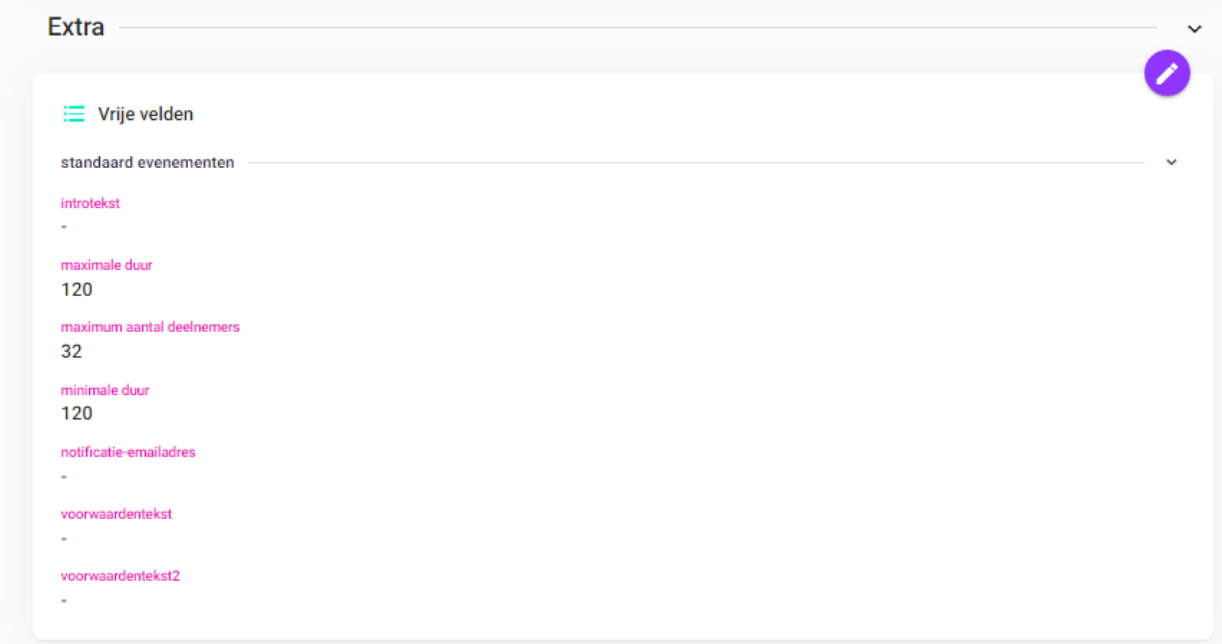

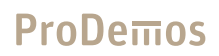

### <span id="page-16-0"></span>**7. Overzicht links reserveringspagina**

Docenten van scholen reserveren een programma via onze reserveringspagina reserveer.prodemos.nl. Hieronder een overzicht van de links waarmee je direct op de pagina komt waar docenten een tijdslot kunnen reserveren per programma. Kijk hier vooral even rond!

Democracity: <https://reserveer.prodemos.nl/shop/ondemand/activities/723> Klassenbezoek@gemeentehuis: <https://reserveer.prodemos.nl/shop/ondemand/activities/725>

Provinciespel: <https://reserveer.prodemos.nl/shop/ondemand/activities/721> Rechtbankbezoeken: <https://reserveer.prodemos.nl/shop/ondemand/activities/708>

### <span id="page-17-0"></span>**8. Contact met ProDemos**

In het geval dat je er niet uitkomt of andere vragen hebt kun je contact opnemen met ons klantcontactcentrum via 070 757 0200 of via [info@prodemos.nl.](mailto:info@prodemos.nl) Mocht er op de dag van uitvoering een vraag zijn, dan is onze dagcoördinatie te bereiken via: 070 204 2205 of via [dagcoördinatie@prodemos.nl](mailto:dagcoördinatie@prodemos.nl)